## The Address Book Module

The Address Book Module allows you to add contact information about people or organizations that are involved with a Project. There are two types of contacts defined in the Address Book:

- Internal Contacts are staff that work for FDOT.
- External Contacts are non-FDOT staff or organizations.

#### To view the Address Book Module

1. Select the Address Book Module from the Module Menu.

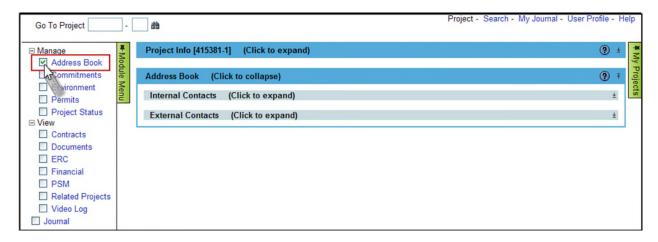

2. Click on the Internal Contacts and External Contacts header to see the Contacts already assigned to the Project.

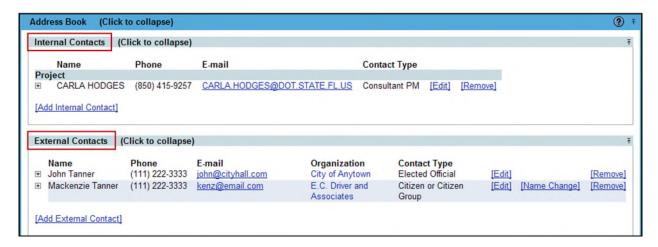

You must have been granted privilege to the Address Book module to complete the items that will be described below. If you do not have access, and feel you should, contact your PSEE District Administrator. They are listed in the footer of every PSEE page.

# **Creating an Internal Contact**

Internal Contacts are staff that work with FDOT. Because PSEE already has information related to these Contacts, you will only have to select the contacts and their contact type. You do not have to type in any of their details.

1. Select Add Internal Contact to add an Internal Contact for the Project.

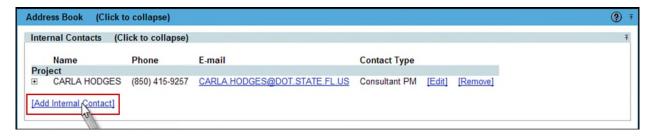

2. A new window appears that will allow you to search for the name of the Internal Contact. Begin typing the first or last name of the Internal Contact. A list of potential matches appears. Select the correct person. **Note:** Your list is limited to only those staff in your District. To receive results for all Districts select the **[Show all users]** link.

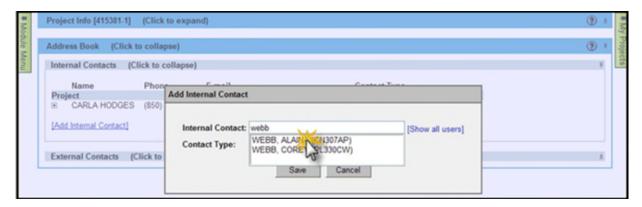

3. Select the appropriate **Contact Type** for the person and select the **Save** button to save your contact.

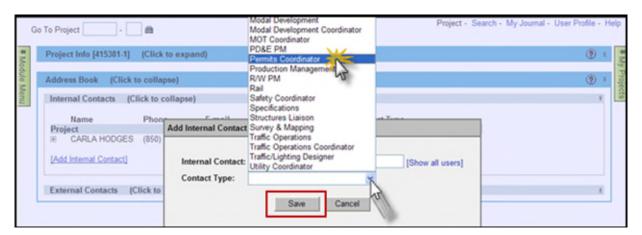

4. The selected Contact displays in the list.

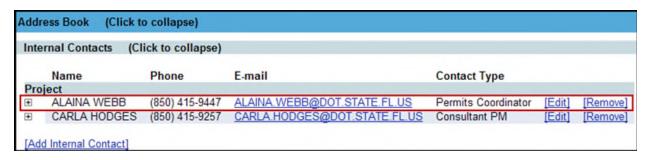

**Note:** The phone number displayed is from enterprise systems such as Active Directory (Consultants) and PeopleFirst (Career Service/SES/SMS). If a phone number is incorrect that person can visit <a href="Employee Search">Employee Search</a> on FDOT's Enterprise Information Portal. They should search for themselves, and then follow the screen directions to request an update of their information.

5. To view the full details of an Internal Contact click the plus box to the left of their name.

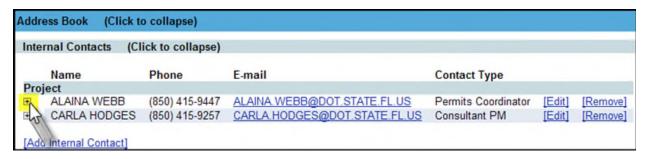

6. Displays the details of the Internal Contact.

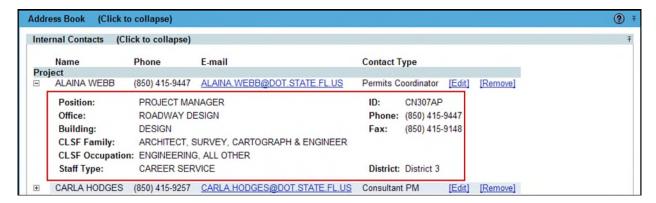

#### **Editing an Internal Contact**

You may change the contact type of an Internal Contact. Select the **Edit** link.

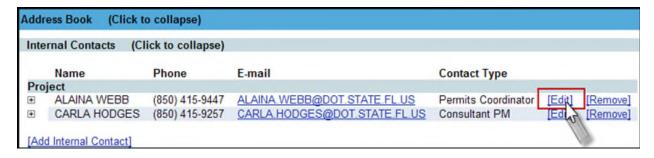

From the Contact Type drop down, select a required contact type and select the **Save** button

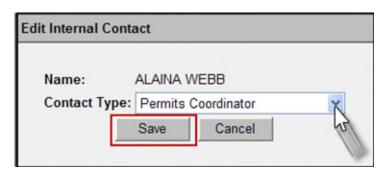

### **Removing an Internal Contact**

You may remove an internal contact from your Project.

1. Click the Remove hyperlink to the right of the internal contact you want to remove.

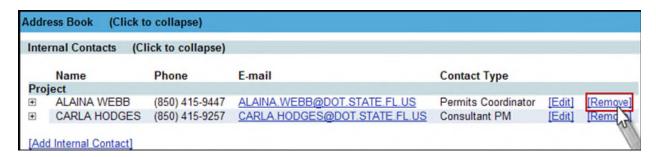

2. The contact is removed from the Project after you confirm that you want to delete by selecting OK.

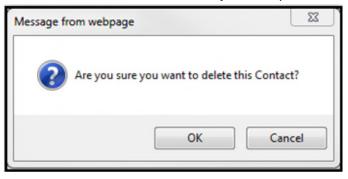

# **Creating an External Contact**

When creating an External Contact you will need to provide the detailed information for this contact.

1. Select **Add External Contact** to add an External Contact for the Project.

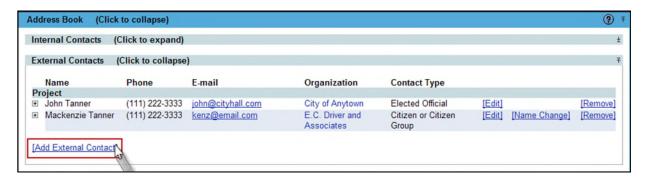

- 2. A new window appears. Begin typing the first and/or last name of the contact. If this contact has been previously used in PSEE a list of potential matches will appear.
  - a. If your contact is on this list, select their name from the drop down. The information previously entered about them will appear.
  - b. If your contact is not on the list, continue typing their full name and then proceed with filling out the information.
- 3. You may complete/update the information for your contact. You are required to provide the name plus at least one form of communication for the contact (phone, email address, mail address).

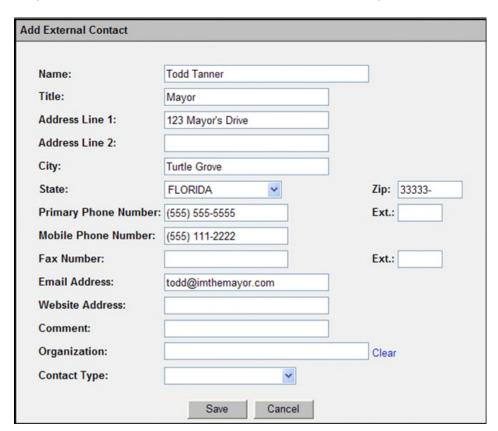

4. The **Organization** (optional) is the Business, Governmental Agency or Group this contact may be associated with. Begin typing the name and previously entered information will appear. If the organization has already been entered, select it from the list. If not, continue adding information about the Organization.

| Organization: | City of Turtle Grove                 | Clear          |       |
|---------------|--------------------------------------|----------------|-------|
|               | This organization will be created as | a new contact. |       |
|               | Address Line 1:                      |                |       |
|               | Address Line 2:                      |                |       |
|               | City:                                |                |       |
|               | State:                               | ~              | Zip:  |
|               | Primary Phone Number:                |                | Ext.: |
|               | Email Address:                       |                |       |

5. Select a **Contact Type** to describe this external contact and Select **Save** to save your contact. Your contact now displays on the list.

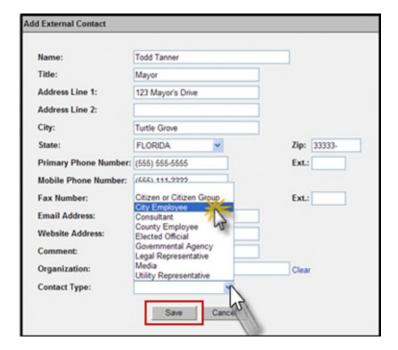

# **Using the External Contact List**

1. You may click on the hyperlinked Organization name of any contact to see a complete listing of all other people associated with that Organization.

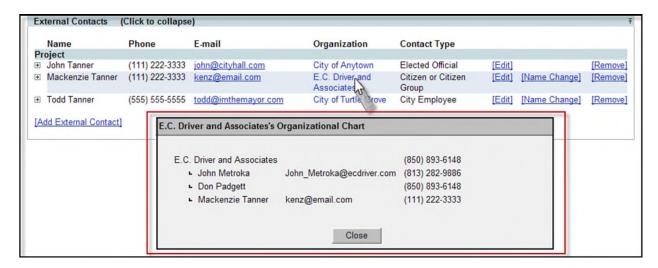

2. To look at the full details of an External Contact click the plus box to the left of their name.

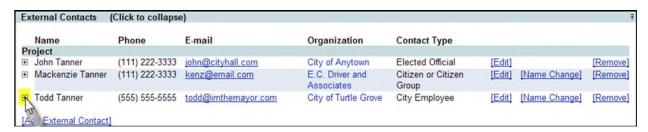

3. If this external contact is associated with other Projects in PSEE, there will be a note at the bottom of the screen. Click the **See Projects** link to see the other Projects.

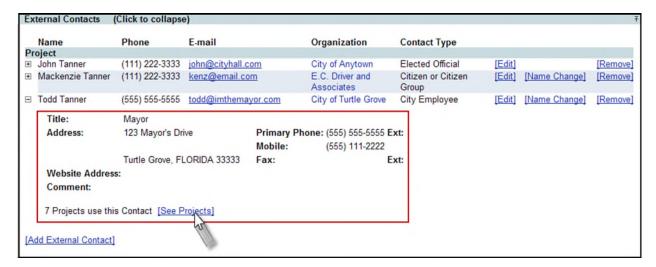

Displays the list of other projects the external contact is associated with in PSEE.

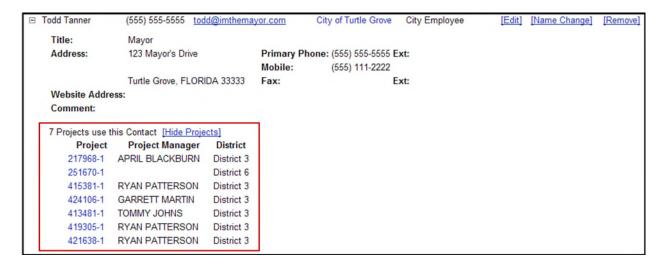

4. Click **Hide Projects** to close the Project List.

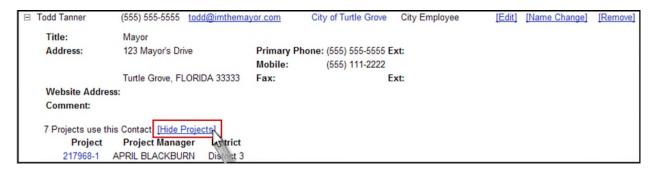

5. Click the box with minus sign to no longer see the details for the external contact.

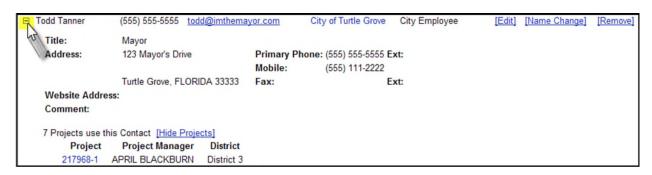

### **Editing an External Contact**

You may change the details of any contact associated with your project. Keep in mind this contact information is shared. If you change a phone number on a contact that is used in other Projects, they will see that a phone number change has occurred.

1. Select **Edit** to the right of the external contact you need to edit.

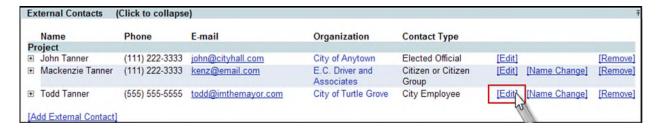

- 2. The Edit Contact window appears. Make the needed changes and select **Save** to save your changes.
- 3. A Journal Entry was made to document when and where a change occurred to the details on an external contact for the Project. The Journal Entry documents the before and after values. In addition, this Journal Entry was added to the Journal for any other Projects that use this external contact.

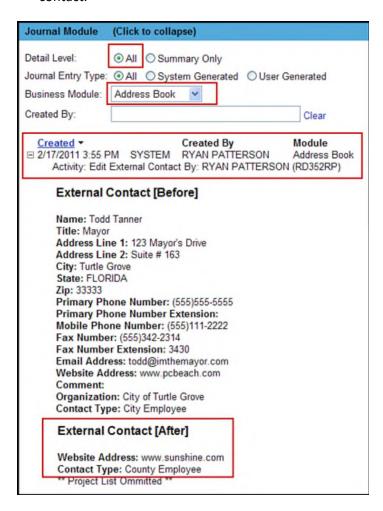

4. Any PSEE user that has chosen to be notified of changes to external contacts for this Project will also receive an email notification with the same details listed in the Journal entry.

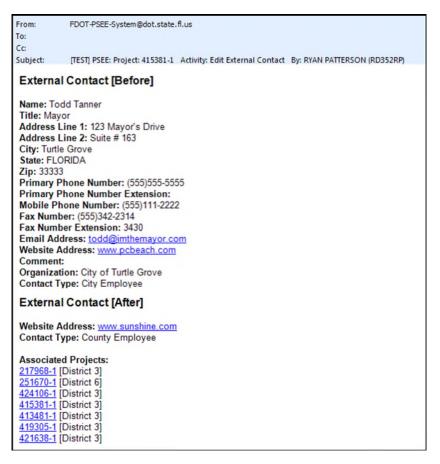

### Removing an External Contact

You may remove an external contact from your Project.

3. Click the Remove hyperlink to the right of the external contact you want to remove.

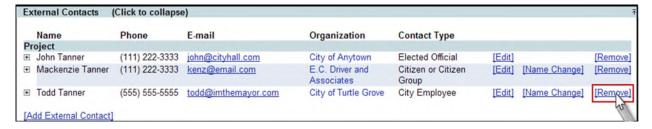

4. The contact is removed from the Project after you confirm that you want to delete by selecting OK.

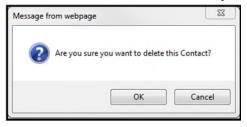

### **Changing a Name on an External Contact**

While name changes do occur, they are less likely to happen than changes to the other details about an external contact. Because the name is so important, PSEE takes steps to ensure name changes are handled correctly.

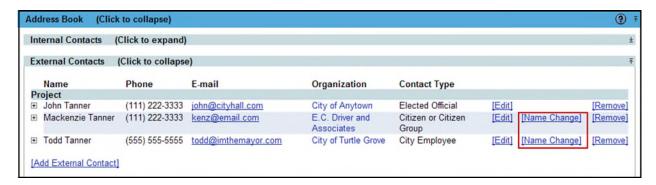

- If you have the **Edit** hyperlink, and not the Name Change hyperlink, you have access to change the name. Simply click Edit and change the name.
- If you have the **Edit** hyperlink, and the **Name Change** hyperlink, you will have to request someone else approve and complete the name change.
- If you do not have the **Edit** hyperlink OR the **Name Change** hyperlink, you do not have access to work within the Address Book. Talk to your PSEE District Administrator (listed in the footer of each PSEE page) if you need this access.

#### Requesting a Name Change

1. Select the Name Change hyperlink that is listed to the right of the external contact.

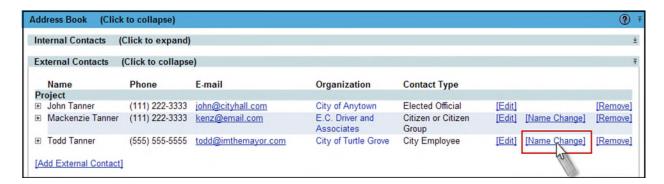

2. A new window appears explaining that an Administrator will have to make this change. Enter the name change that you are requesting.

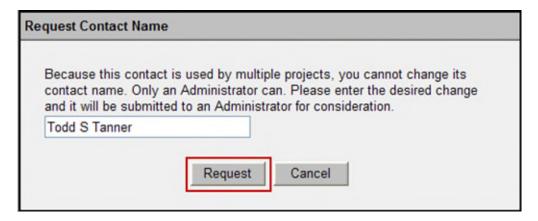

- 3. Select Request.
- 4. An email is sent to the appropriate Administrator based on the rules for name changes. That Administrator can then change the name if appropriate.

## **Rules for Name Changes**

- If only one Project uses an external contact, then anyone with access to edit external contacts can change the external contact name.
- If more than one Project uses an external contact, but both Projects have the same Project Manager, the Project Manager will have access to change the external contact name.
- If more than one Project uses an external contact, but all Projects are in the same District, the District Administrators will have access to change the external contact name.
- If more than one Project uses an external contact, and these Projects are in different Districts, the Statewide Administrator will have access to change the external contact name.

## **Notifications**

Would you like to receive Email Notifications on things going on in the Address Book Module?

- 1. Select **User Profile** from the main menu.
- 2. Select Privileges and Notifications.
- 3. Scan to the **Address Book** section. This will list all activities that can take place in the Address Book Module.
- 4. Click into the Receive Notifications column for any activity you would like to be notified about. The text in the Email Notification is the same as what is placed in the Journal Entry, it's just sent directly to your Inbox.

NOTE: You will only receive Notifications for the Projects you have subscribed to. Subscribe to specific Project Numbers under User Profile/Notification Subscriptions or by clicking the Notifications column on the My Projects Tab.